# **WM15**

## Power analyzer for three-phase systems

**INSTRUCTION MANUAL**

16/05/2022

## **Contents**

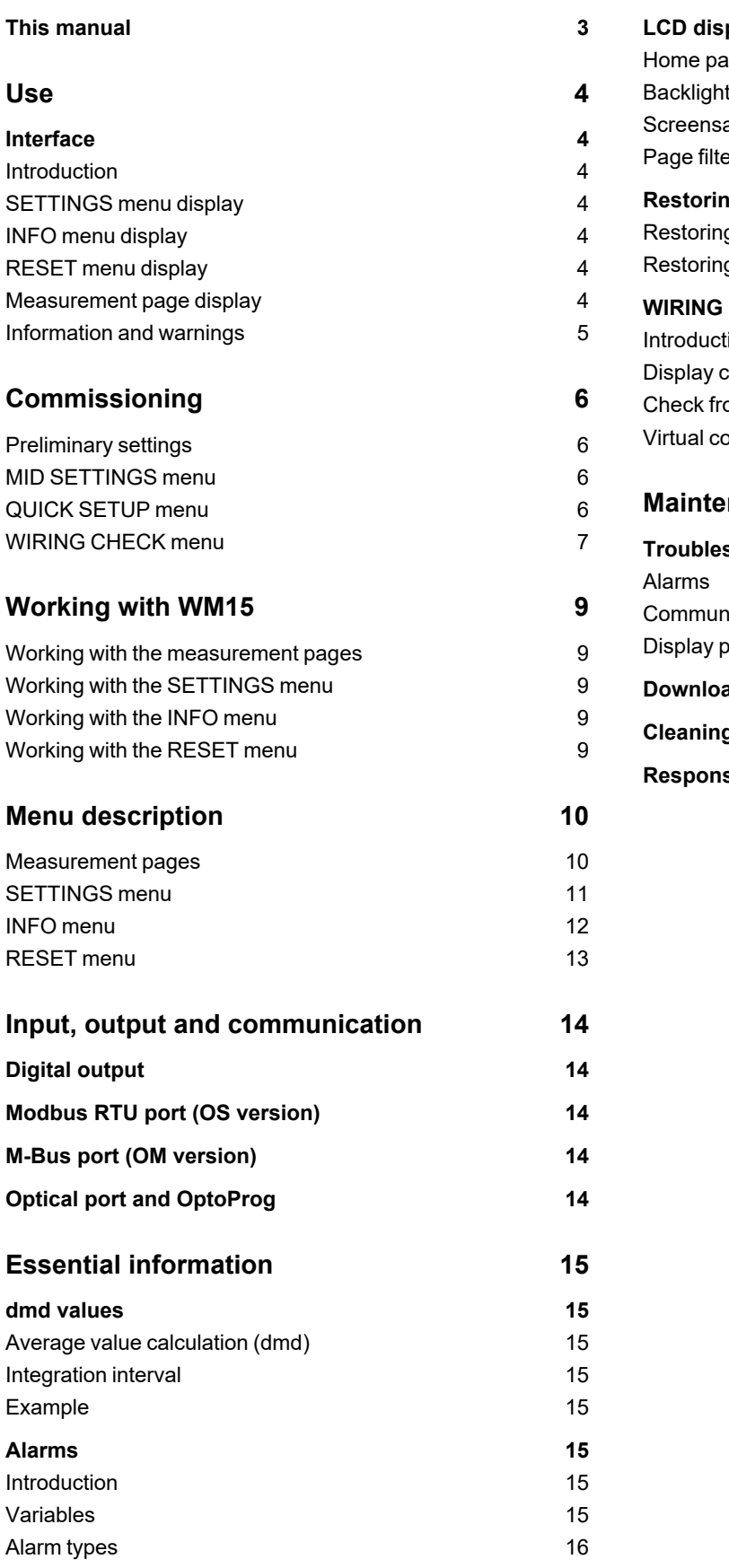

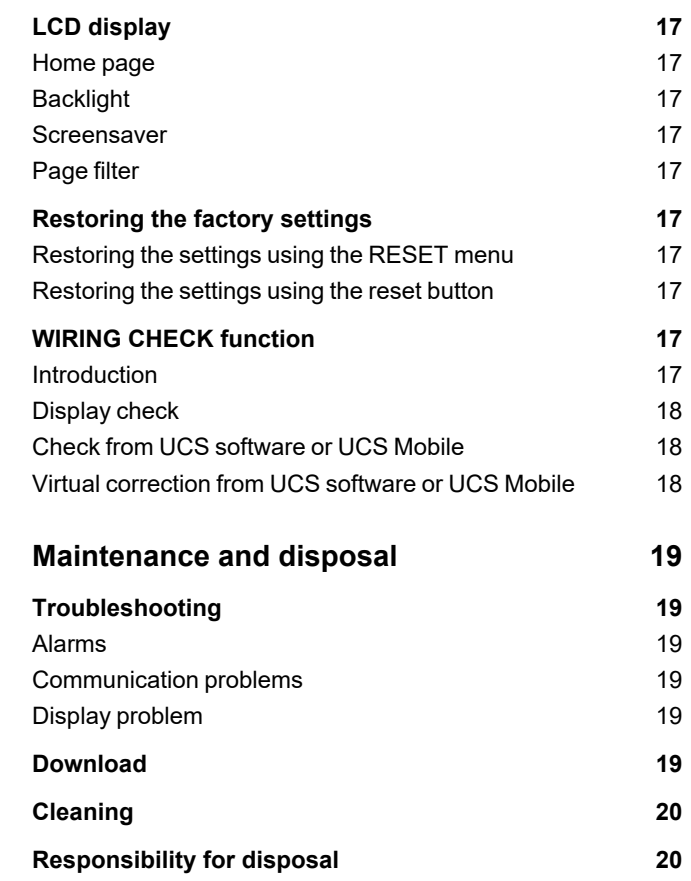

## <span id="page-2-0"></span>**This manual**

### **Information property**

Copyright © 2021, CARLO GAVAZZI Controls SpA

All rights reserved in all countries.

CARLO GAVAZZI Controls SpA reserves the right to apply modifications or make improvements to the relative documentation without the obligation of advance notice.

#### **Safety messages**

The following section describes the warnings related to user and device safety included in this document:

*NOTICE: indicates obligations that if not observed may lead to damage to the device.*

**CAUTION!** Indicates a risky situation which, if not avoided, may cause data loss.

#### **IMPORTANT: provides essential information on completing the task that should not be neglected.**

#### **General warnings**

This manual is an integral part of the product and accompanies it for its entire working life. It should be consulted for all situations tied to configuration, use and maintenance. For this reason, it should always be accessible to operators.

NOTICE: no one is authorized to open the analyzer. This operation is reserved exclusively for CARLO GAVAZZI technical *service personnel.*

*Protection may be impaired if the instrument is used in a manner not specified by the manufacturer.*

## **Service and warranty**

In the event of malfunction, fault, requests for information or to purchase accessory modules, contact the CARLO GAVAZZI branch or distributor in your country.

Installation and use of analyzers other than those indicated in the provided instructions and removal of the MABC module void the warranty.

### **Download**

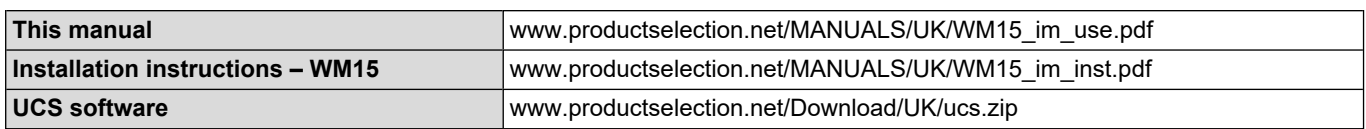

## <span id="page-3-1"></span><span id="page-3-0"></span>**Interface**

## <span id="page-3-2"></span>**Introduction**

WM15 is organized into two menus:

- Main menu, divided into three sub-menus:
- » SETTINGS: pages allowing to set the parameters
- » INFO: pages displaying general information and the set parameters
- » RESET: pages allowing to reset the partial counters and the dmd calculation, or to restore the factory settings
- Measurement pages: pages allowing to display the meters and the other electrical variables

## <span id="page-3-3"></span>**SETTINGS menu display**

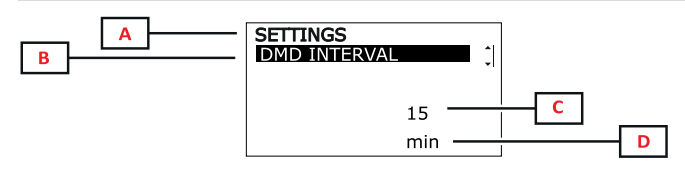

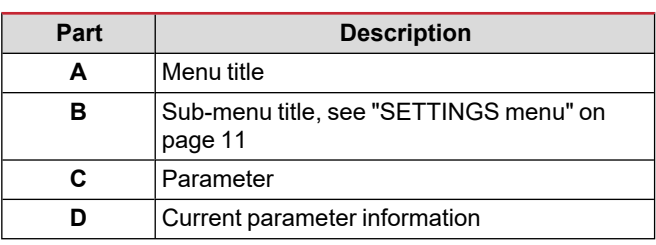

## <span id="page-3-4"></span>**INFO menu display**

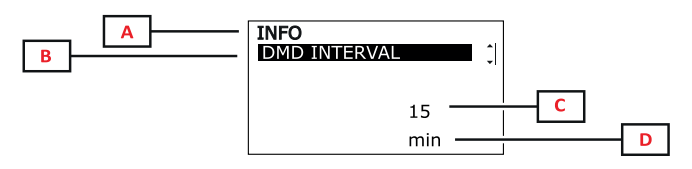

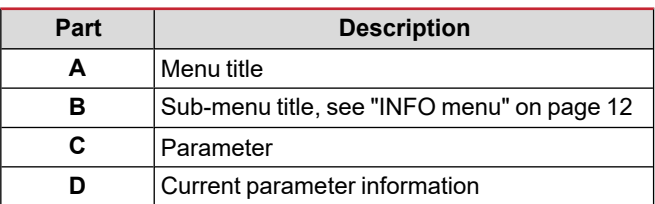

## <span id="page-3-5"></span>**RESET menu display**

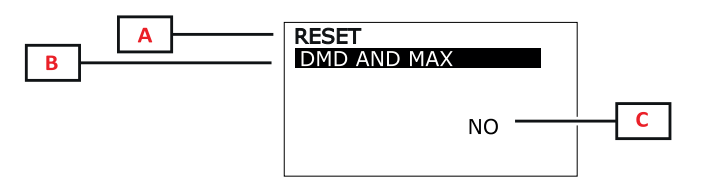

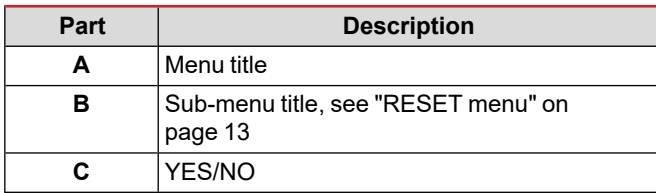

## <span id="page-3-6"></span>**Measurement page display**

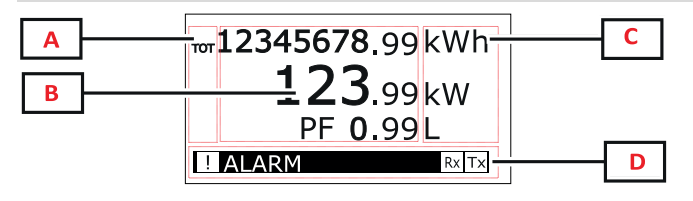

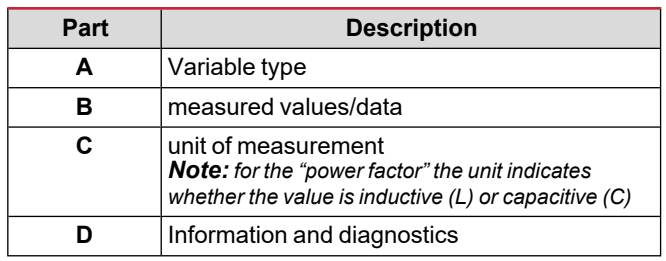

*Note: all the variables calculated by the meter are referred to the primary current of the current transformer.*

## <span id="page-4-0"></span>**Information and warnings**

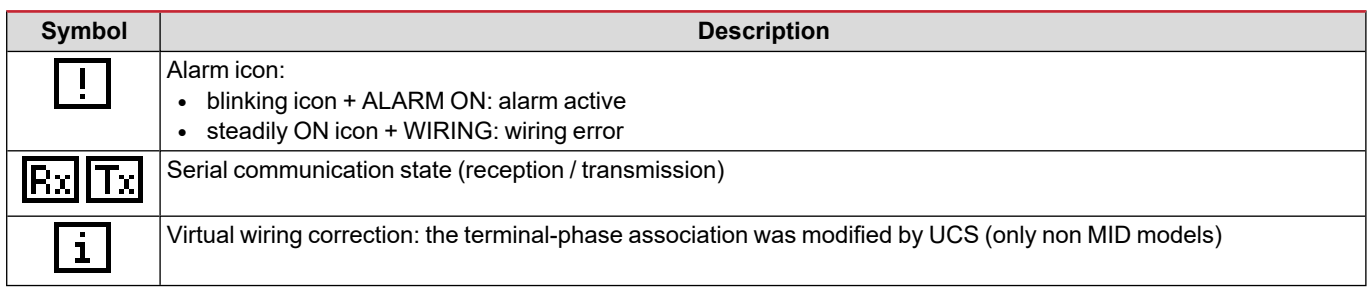

## <span id="page-5-0"></span>**Commissioning**

## <span id="page-5-1"></span>**Preliminary settings**

At switch-on, the device displays two preliminary setting menus:

- MID SETTINGS, for MID models only
- QUICK SETUP
- CHECK WIRING

## <span id="page-5-2"></span>**MID SETTINGS menu**

This procedure, only available in MID models, allows to program the current transformer ratio (CT ratio).

Note: after the first setting the CT ratio can be changed again as long as the meter has not reached 1.00 kWh.

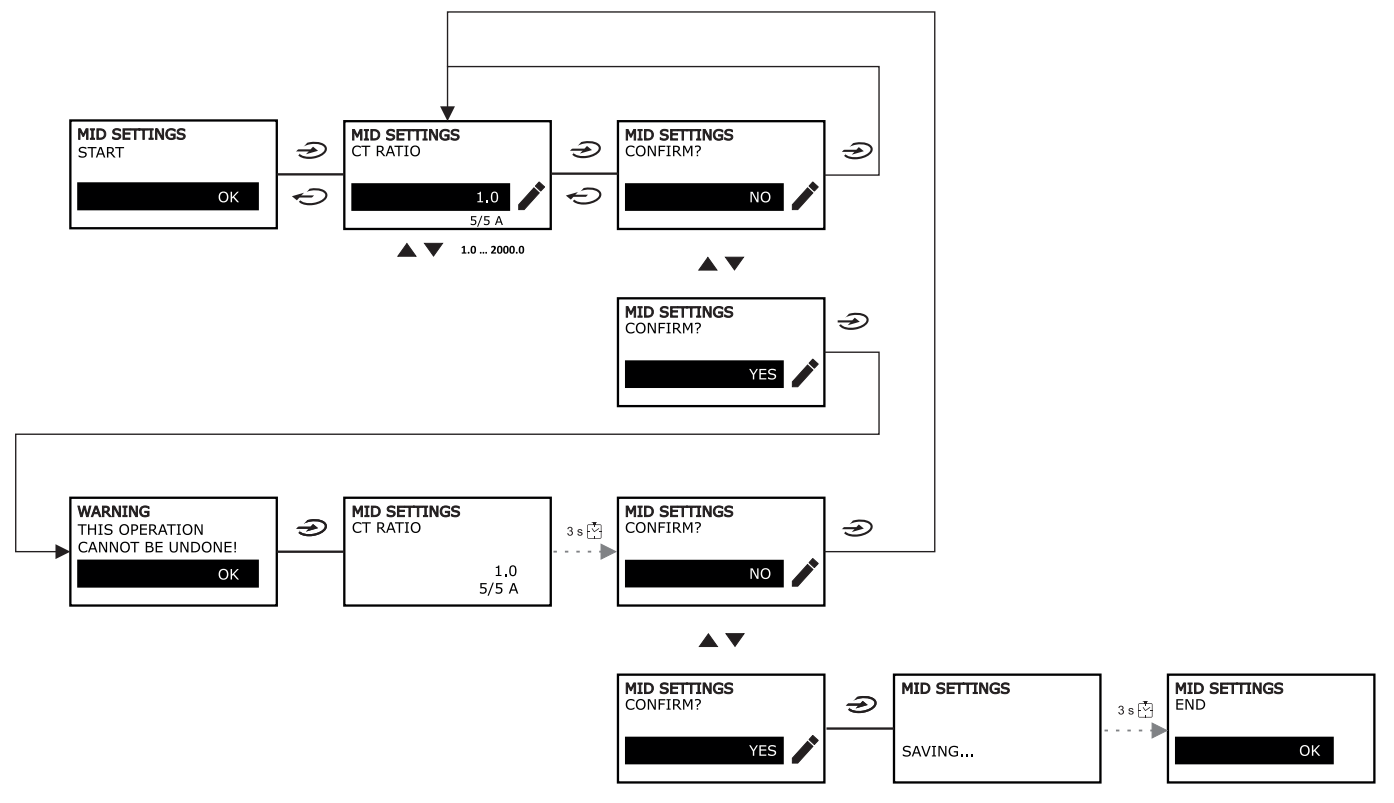

## <span id="page-5-3"></span>**QUICK SETUP menu**

This procedure is available when the instrument is switched on for the first time.

*Note: the available parameters depend on the model.*

In the "QUICK SETUP?" starting page

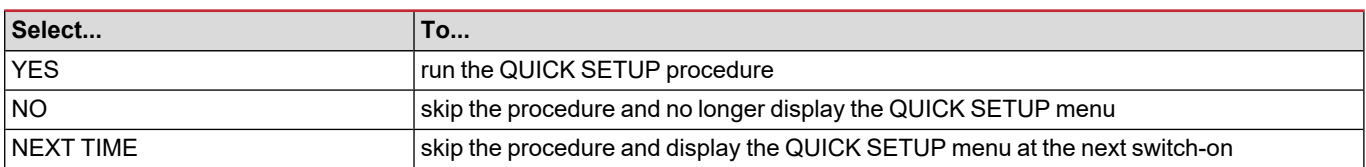

#### **Commissioning**

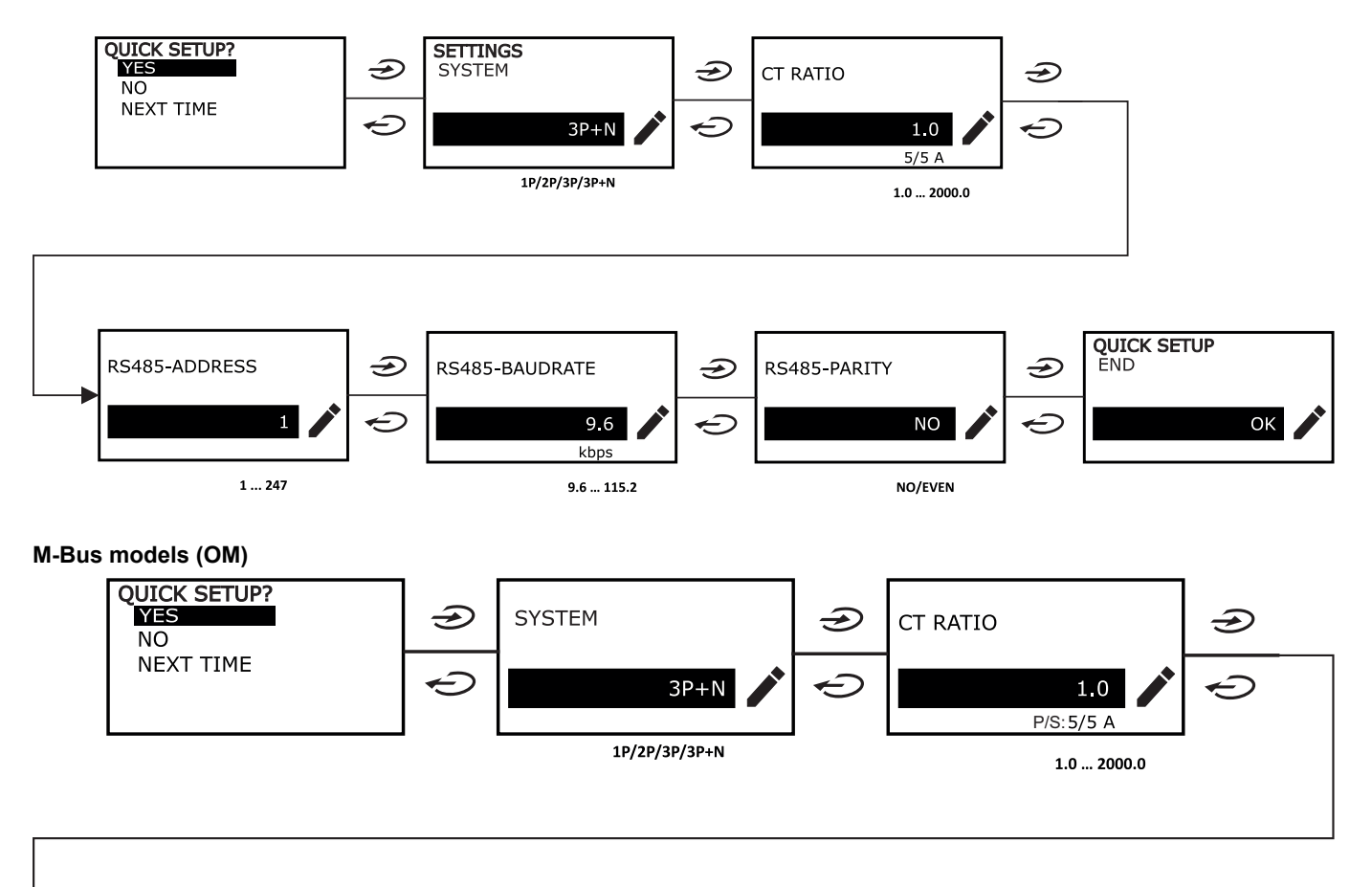

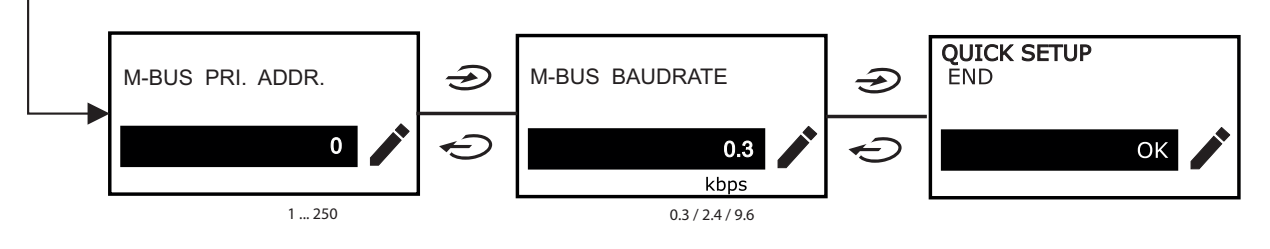

## <span id="page-6-0"></span>**WIRING CHECK menu**

This procedure is available if the set system is 3P+N, and allows to check and correct the connections, see ["WIRING](#page-16-8) CHECK [function"](#page-16-8) on page 17.

In the ""CHECK WIRING?" starting page

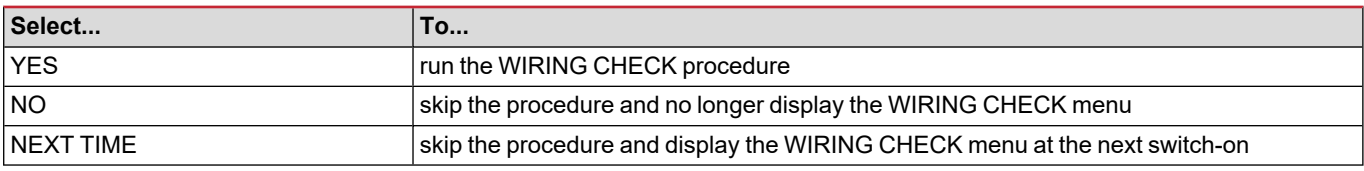

#### In the "SHOW AGAIN?" end page

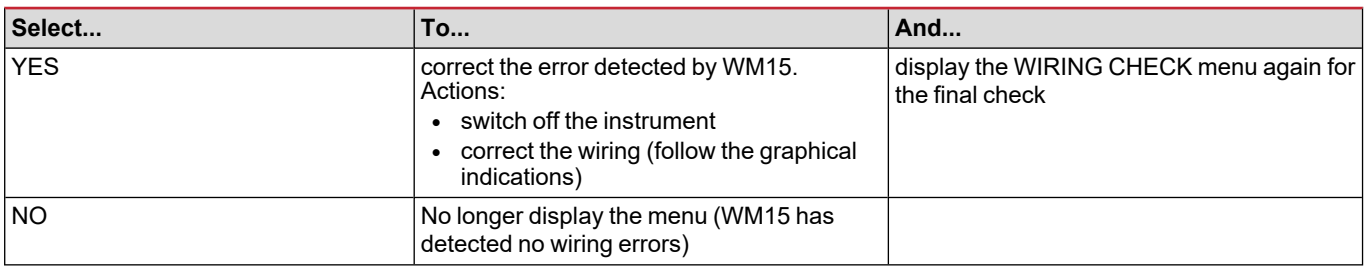

#### **Commissioning**

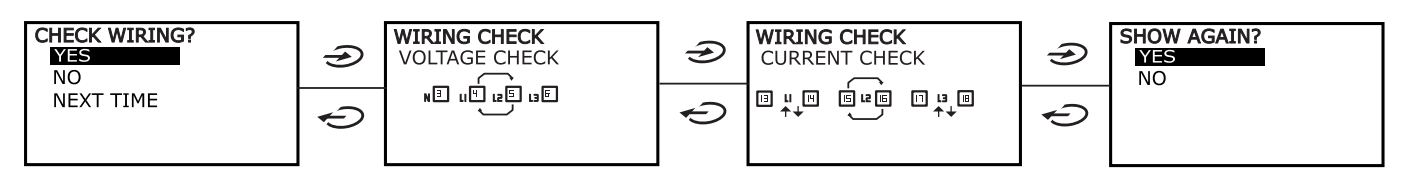

Indications like those described below, which suggest a complete rewiring of the connections, can appear when the power factor is out of the allowed range because the connected load is inductive with PF < 0.7 L or capacitive with PF < 0.96 C. In those cases, check the sign of the active and reactive powers to apply the proper corrections, if needed.

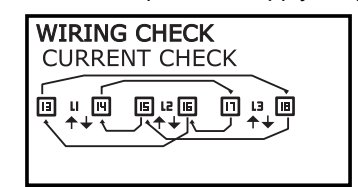

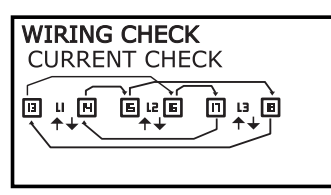

## <span id="page-8-0"></span>**Working with WM15**

## <span id="page-8-1"></span>**Working with the measurement pages**

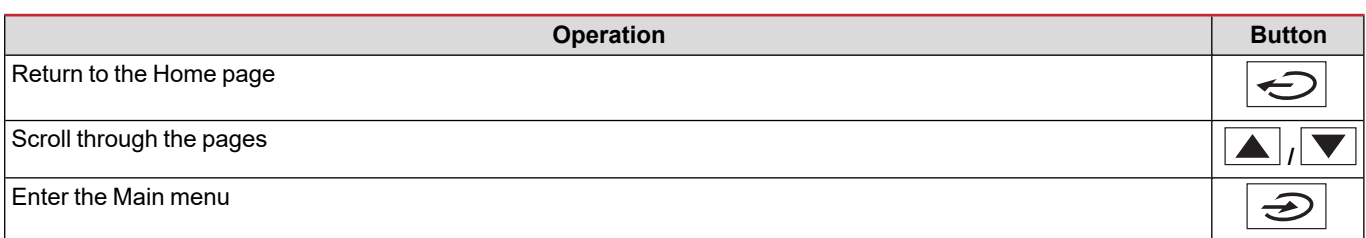

## <span id="page-8-2"></span>**Working with the SETTINGS menu**

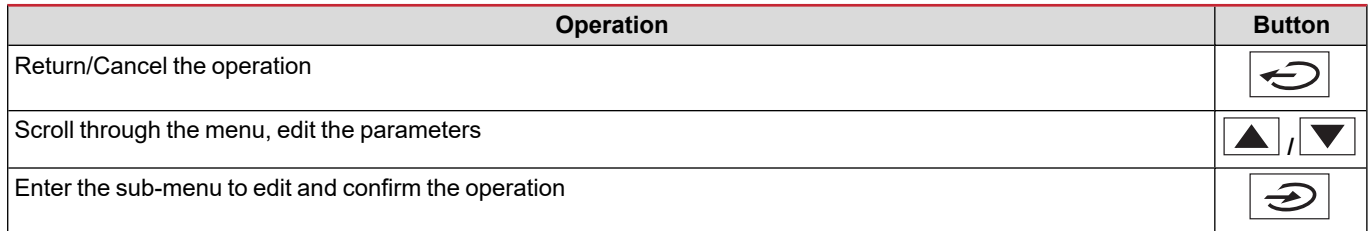

## <span id="page-8-3"></span>**Working with the INFO menu**

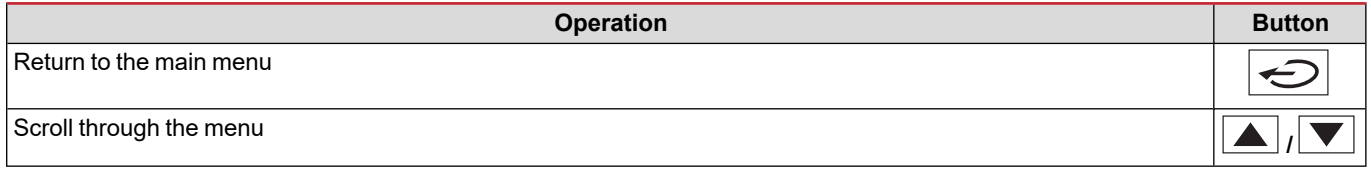

## <span id="page-8-4"></span>**Working with the RESET menu**

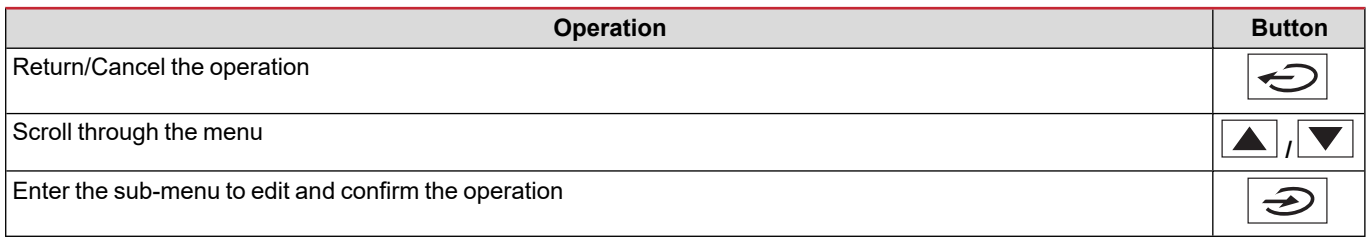

## <span id="page-9-0"></span>**Menu description**

## <span id="page-9-1"></span>**Measurement pages**

The displayed pages depend on the selected system. All the variables calculated by the meter are referred to the primary current of the current transformer.

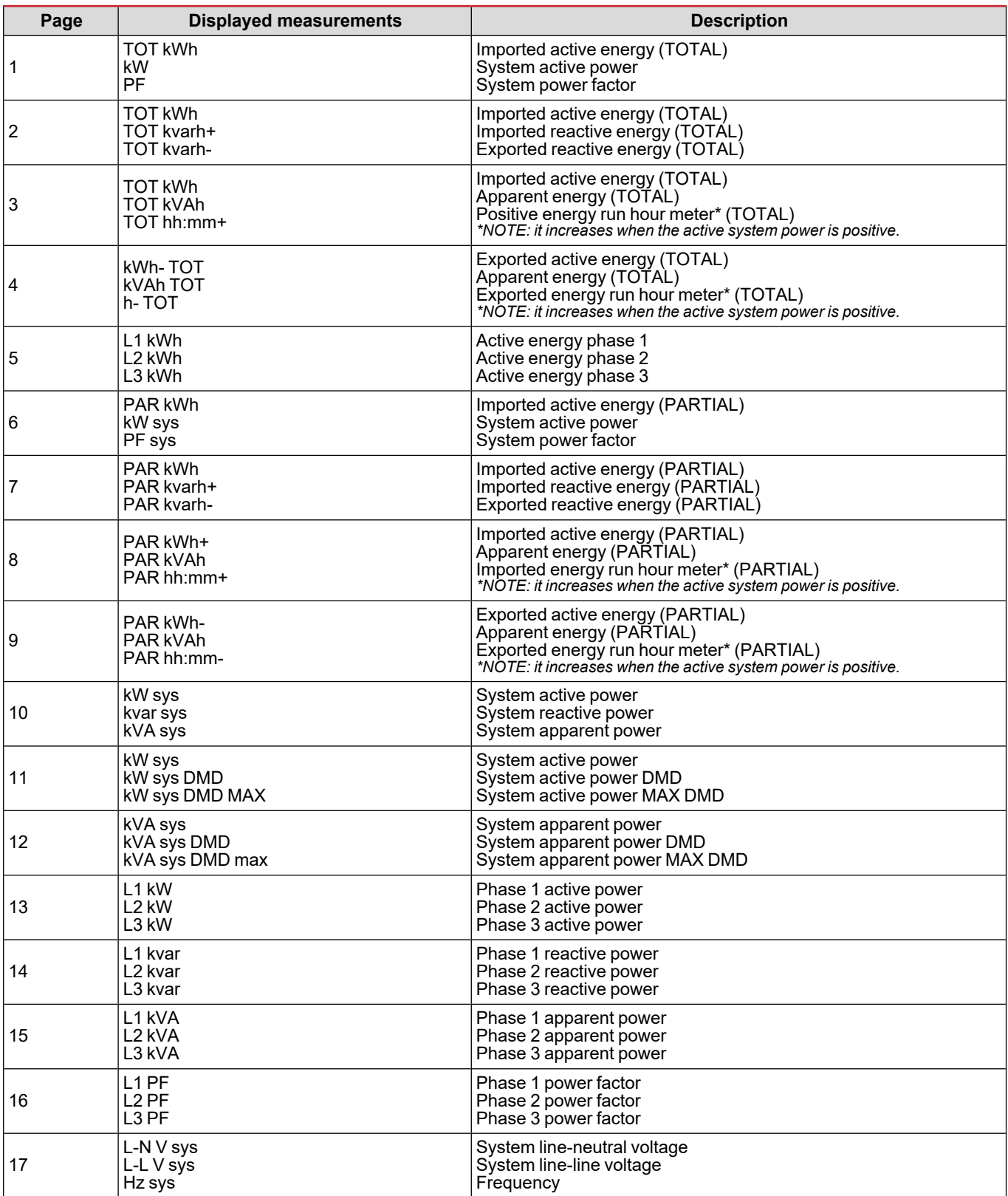

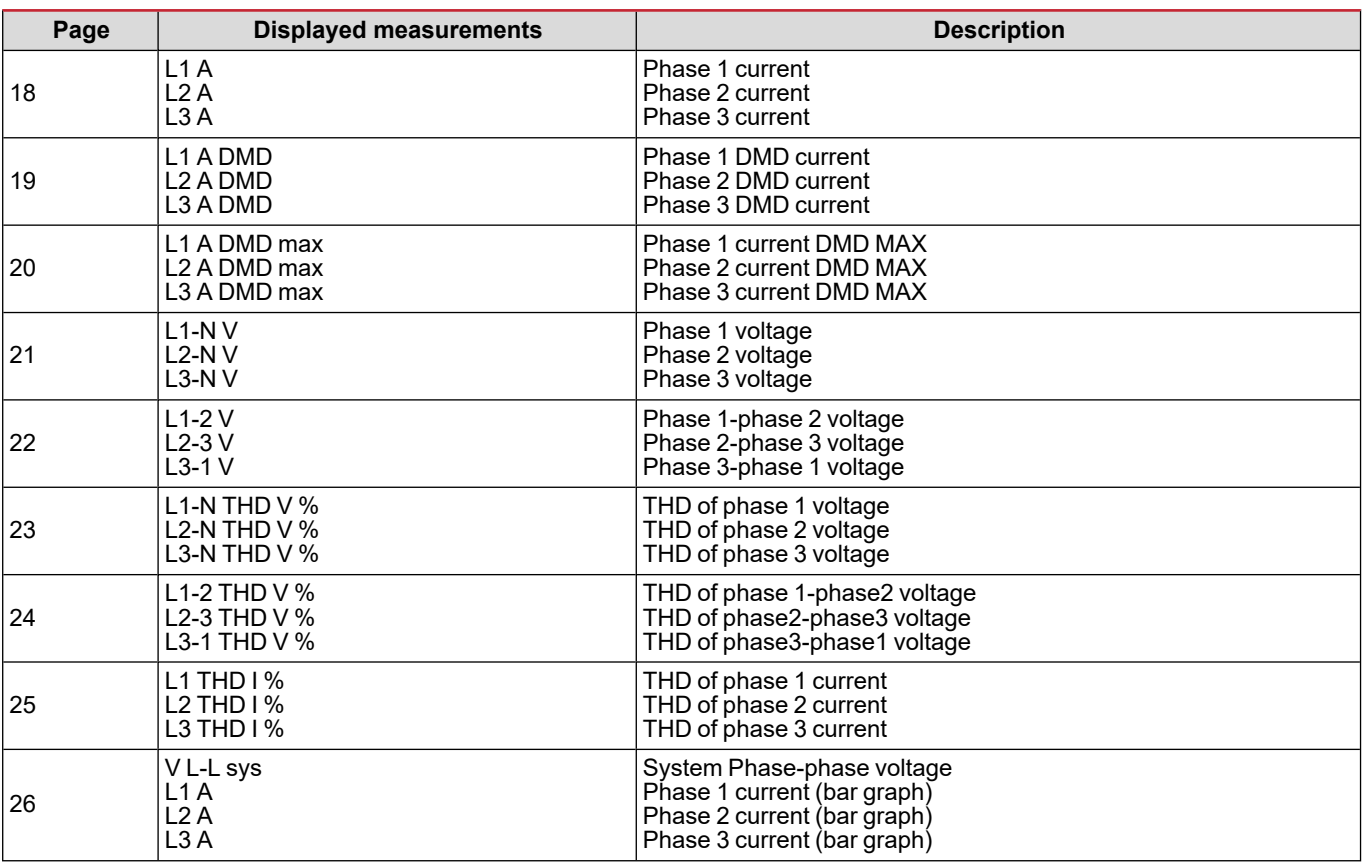

Note: pages 1, 10, 13, 16, 17, 21, 22 and 26 are included in the default filter; see "Page filter" on [page 17](#page-16-4).

<span id="page-10-0"></span>*Note: total imported active energy (kWh TOT) is the only MID certified meter.*

## **SETTINGS menu**

This menu allows to set the parameters.

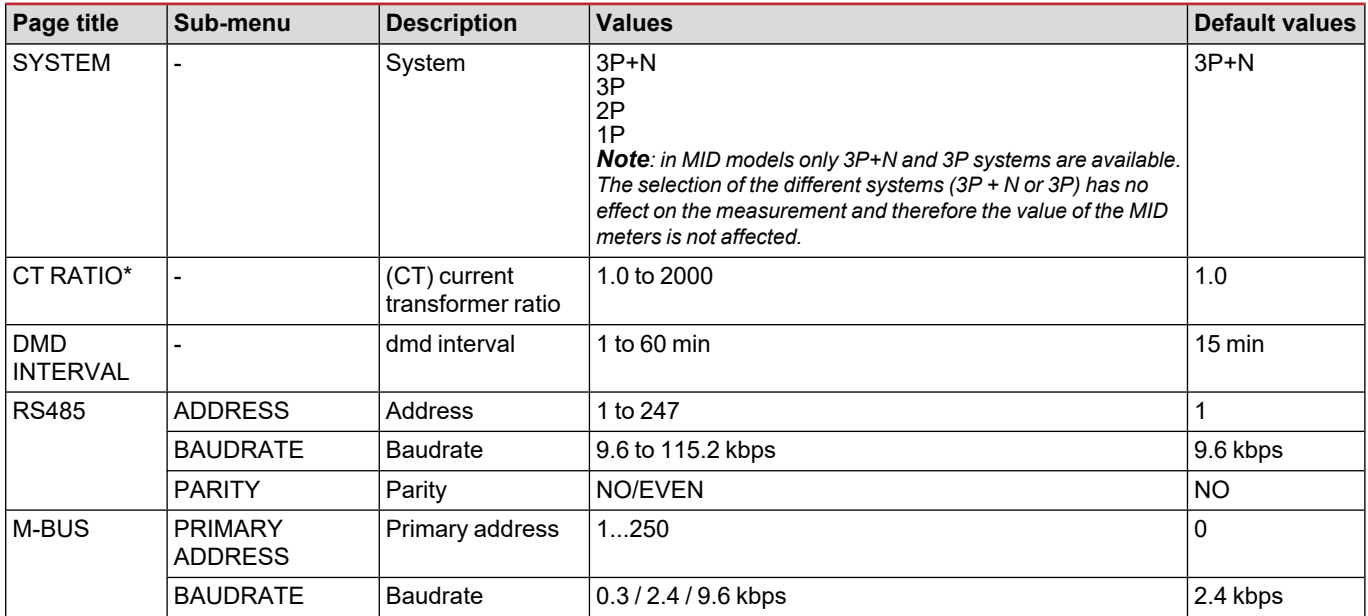

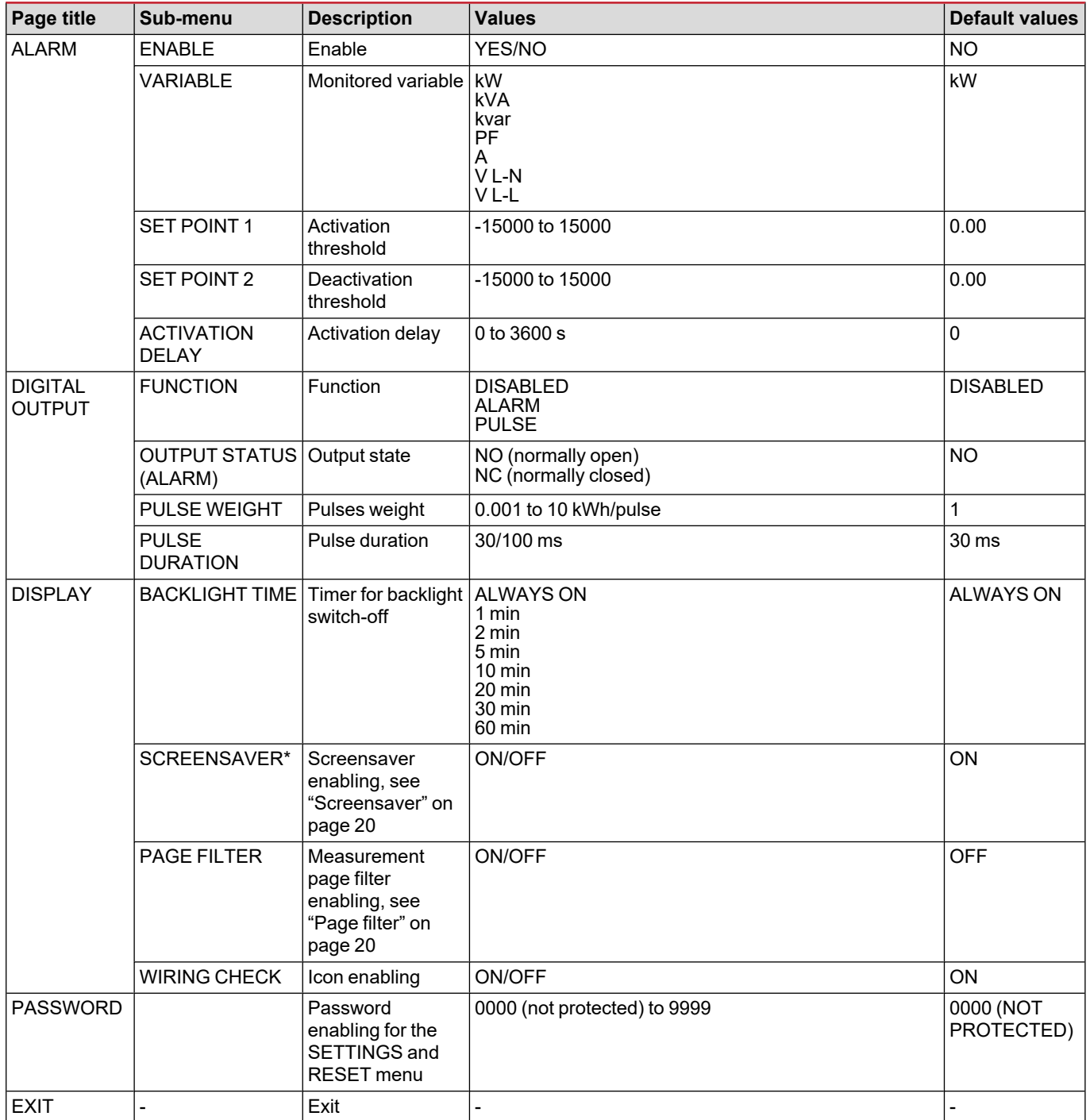

\*Note: non MID models only. On MID models after the first setting, the CT ratio can be changed again as long as the meter has not *reached 1.00 kWh.*

## <span id="page-11-0"></span>**INFO menu**

This menu allows to display the set parameters.

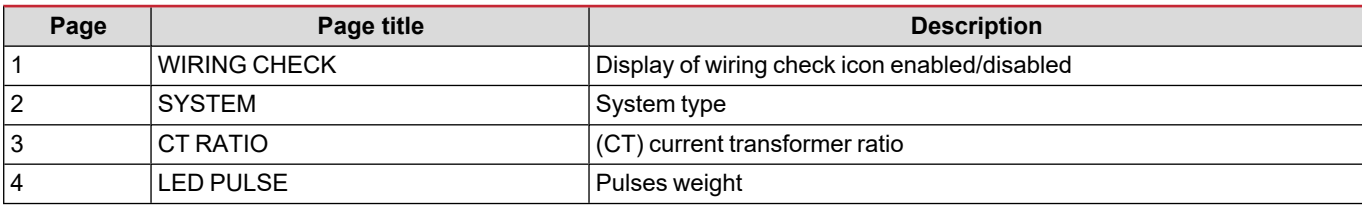

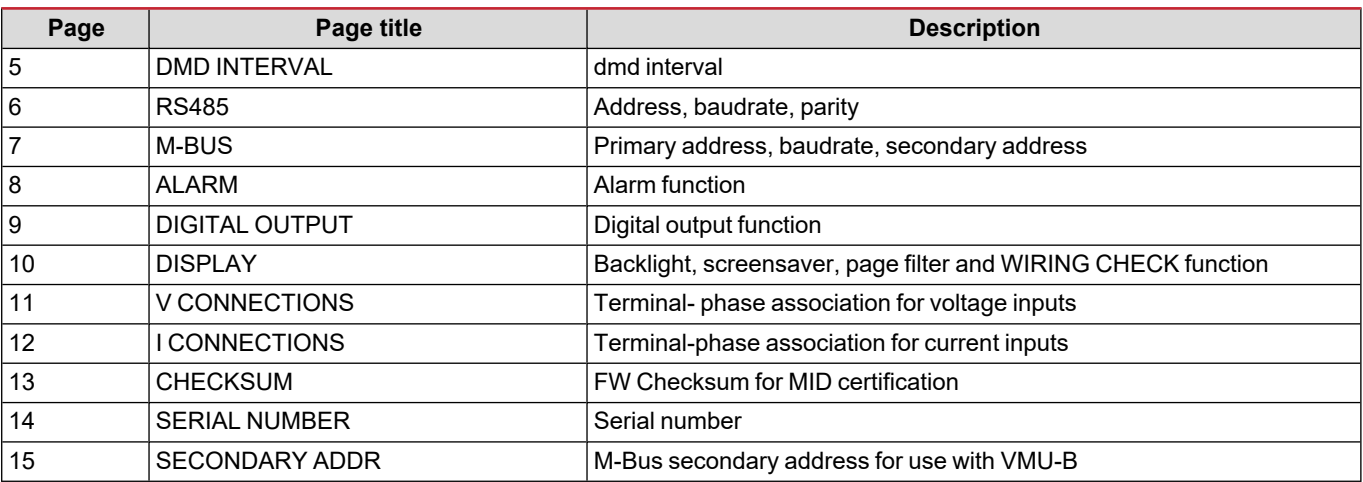

## <span id="page-12-0"></span>**RESET menu**

This menu allows to reset the following settings:

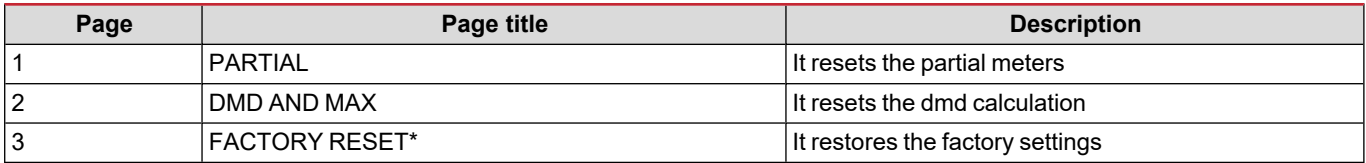

\*Note: in MID models, it restores to factory settings only non MID relevant parameters, leaving CT ratio to the value set at first *power on.*

## <span id="page-13-1"></span><span id="page-13-0"></span>**Digital output**

The digital output can perform two functions:

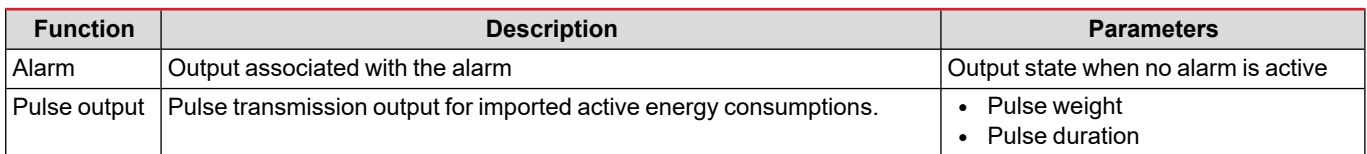

## <span id="page-13-2"></span>**Modbus RTU port (OS version)**

Modbus RTU communication port is used to transmit data to a Modbus master (Carlo Gavazzi UWP3.0 or any SCADA, PLC, BMS, etc).

For further information about Modbus RTU communication refer to the communication protocol.

## <span id="page-13-3"></span>**M-Bus port (OM version)**

M-Bus communication port is used to transmit data to a M-Bus master (Carlo Gavazzi SIU-MBM or any third party M-Bus master). For further information about M-Bus communication refer to the communication protocol.

## <span id="page-13-4"></span>**Optical port and OptoProg**

The optical port allows to set up the WM15 unit and to read the data through UCS (from PC) or mobile UCS (da smartphone Android) without connecting to the communication network to which the analyser is connected. You need to purchase OptoProg, the Carlo Gavazzi optical interface device for communication via micro USB or via Bluetooth.

## <span id="page-14-0"></span>**Essential information**

## <span id="page-14-1"></span>**dmd values**

#### <span id="page-14-2"></span>**Average value calculation (dmd)**

WM15 calculates the average values of the electrical variables within a set integration interval (15 min by default).

### <span id="page-14-3"></span>**Integration interval**

The integration interval starts at switch-on or when the reset command is issued. The first value is displayed at the end of the first integration interval.

#### <span id="page-14-4"></span>**Example**

The following is a sample integration:

- $\bullet$  reset at 10:13:07
- set integration time: 15 min.

The first value displayed at 10:28:07 refers to the interval from 10:13:07 to 10:28:07.

## <span id="page-14-5"></span>**Alarms**

#### <span id="page-14-6"></span>**Introduction**

WM15 manages a measured variable alarm. To set the alarm, define:

- **.** the variable to be monitored (**VARIABLE**)
- <sup>l</sup> alarm activation threshold value (**SET POINT 1**)
- <sup>l</sup> alarm deactivation threshold value (**SET POINT 2**)
- <sup>l</sup> alarm activation delay (**ACTIVATION DELAY**)

## <span id="page-14-7"></span>**Variables**

The unit can monitor one of the following variables:

- system active power
- system apparent power
- system reactive power
- system power factor
- phase-neutral voltage (OR logic)
- phase-phase voltage (OR logic)
- current (OR logic)

Note: if you select a current or a voltage, WM15 simultaneously monitors all the phases available in the set measurement system *and triggers the alarm when at least one of the phases is in alarm (OR logic)*

#### <span id="page-15-0"></span>**Alarm types**

#### **Up alarm (Set point 1 ≥ Set point 2)**

The alarm activates when the monitored variable exceeds the Set 1 value for a time equal to the activation delay (**Delay**) and deactivates when the values drops below Set 2.

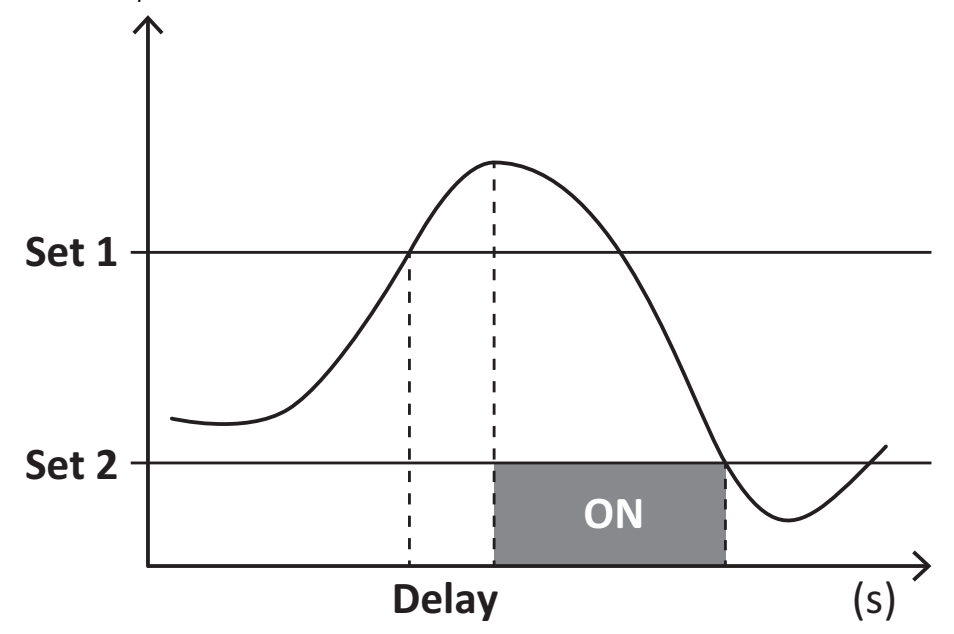

#### **Down alarm (Set point 1 < Set point 2)**

The alarm activates when the monitored variable drops below the Set 1 value for a time equal to the activation delay (**Delay**) and deactivates when it exceeds Set 2.

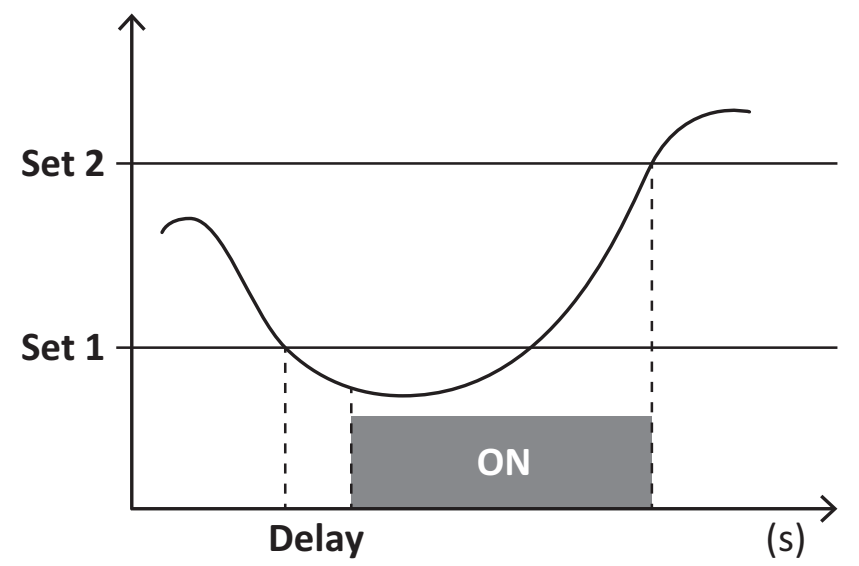

#### **Run-hour meter**

The run-hour meters available in WM15 increase when at least one of the currents (referring to the primary side of the current transformers) is higher than the value of the start-up current of run hour meter ( adjustable by UCS software and by default equal to the WM15 start-up current).

Total and partial run hour meter (kWh+) increase when the power is positive (imported), total and partial run hour meter (kWh-) when the power is negative (exported).

## <span id="page-16-0"></span>**LCD display**

## <span id="page-16-1"></span>**Home page**

The unit may display the default measurement pages after no operation has been performed for five minutes, if the screensaver is enabled and the screensaver type is as "Home page" (default value).

Notes: if you select a page that is not available in the set system, the unit displays as its home page the first available page. In MID *models the home page cannot be changed and displays the active energy meter.*

## <span id="page-16-2"></span>**Backlight**

WM15 is equipped with a backlight system. You can set whether the backlight shall always be ON or whether it should automatically switch off after a given interval has elapsed since a button was pressed (1 to 60 minutes).

#### <span id="page-16-3"></span>**Screensaver**

If the SCREENSAVER function is enabled (default setting), after 5 minutes have elapsed since a button was pressed the unit will display the home page if the screensaver type is "Home page" (default setting), or it shall activate the slideshow function, which displays the selected pages on a rotating basis.

Notes: the screensaver type and the slideshow function with the relevant pages can only be set up through the UCS software or *the UCS Mobile app. In MID models the screensaver setting is "Homepage" and cannot be changed.*

## <span id="page-16-4"></span>**Page filter**

The page filter makes it easier to use and browse the measurement pages. When you use the  $\blacktriangle$  /  $\blacktriangledown$  buttons, the unit shall only display the pages you are most interested in, which can be selected through the UCS software or the UCS Mobile app.

Note: to display all the pages without using the UCS software or app, you can disable the page filter from the SETTINGS MENU (DISPLAY  $\rightarrow$  PAGE FILTER  $\rightarrow$  OFF). By default, the pages included in the filter are: 1, 10, 13, 16, 17, 21, 22, 26, see *["Measurement](#page-9-1) pages" on page 10.*

## <span id="page-16-5"></span>**Restoring the factory settings**

#### <span id="page-16-6"></span>**Restoring the settings using the RESET menu**

From the RESET menu you can restore all the factory settings. At start-up the QUICK SET-UP and WIRING CHECK menu shall be available again.

Notes: meters are not reset. In MID models you cannot reset the CT current transformer ratio (CT RATIO).

#### <span id="page-16-7"></span>**Restoring the settings using the reset button**

Press for at least five seconds the reset button (located near the current inputs) to access the menu, restore all the factory settings and reset all meters (total and partial).

Note: in MID models the reset can only be performed if the energy meter has not exceeded 1 kWh. Before sealing the terminal. you can then correct any CT current transformer setting errors (CT ratio), reactivating the MID programming menu at the next *switch-on.*

## <span id="page-16-8"></span>**WIRING CHECK function**

#### <span id="page-16-9"></span>**Introduction**

The WIRING CHECK function allows to check and correct the connections. For it to work properly, the following three conditions must be met:

- 1. the set system must be "3P+N",
- 2. all voltages must be connected,
- 3. All currents must be greater than zero, with an offset ranging between a 45° lag and a 15° lead (power factor > 0.7 inductive or > 0.96 capacitive)

## <span id="page-17-0"></span>**Display check**

WM15 verifies the connections and analyses the measured dimensions. In case of wiring errors it suggests the changes through a graphical interface.

During operation, if a wiring error is detected the alarm icon will light up.

If the three conditions fail to be met, the following indications shall be displayed in the WIRING info page:

- V MISSING: at least one voltage is missing
- I MISSING: at least one current is missing
- PF OUT OF RANGE: the current-voltage offset is out of range.

## <span id="page-17-1"></span>**Check from UCS software or UCS Mobile**

By connecting to the analyzer through the UCS software or UCS Mobile, you can verify the connections and perform the steps required to correct the wiring error.

## <span id="page-17-2"></span>**Virtual correction from UCS software or UCS Mobile**

The virtual correction function allows to calculate the wiring error solution and to modify the association of the physical connections with the measurement references.

## **Example**

if the connections of terminals 5 and 6 are inverted (voltage 2 and voltage 3), by accepting the proposed solution, voltage 2 shall be the one measured with reference to terminal 6, while voltage 3 shall be the one referring to terminal 5.

The unit shall display the  $\vec{i}$  icon, signalling that the association was modified via software and referring to the info pages to check the phase-terminal associations set by UCS.

*Note: the function is not available in MID models*

## <span id="page-18-1"></span><span id="page-18-0"></span>**Troubleshooting**

Note: in case of other malfunctions or of any failure, please contact the CARLO GAVAZZI branch or the distributor for your country

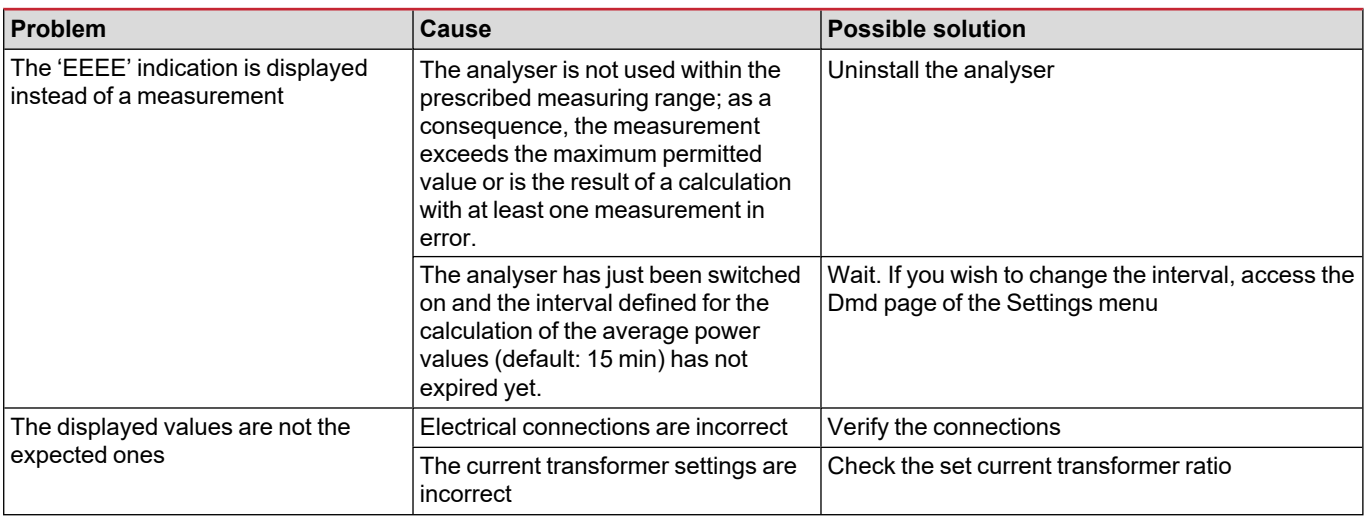

## <span id="page-18-2"></span>**Alarms**

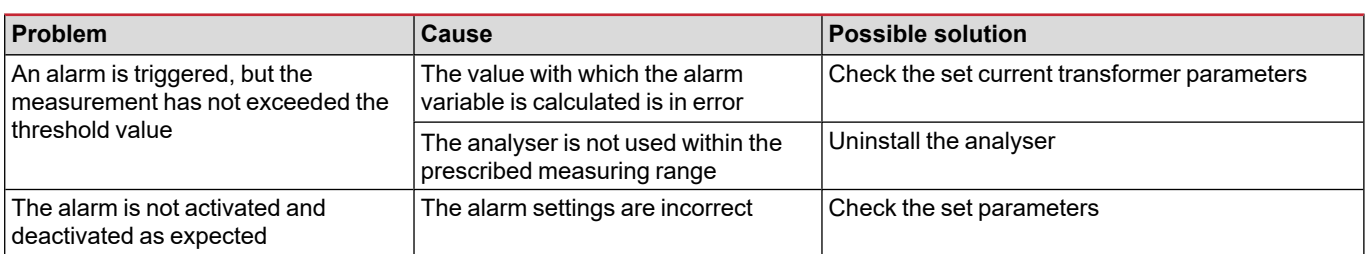

## <span id="page-18-3"></span>**Communication problems**

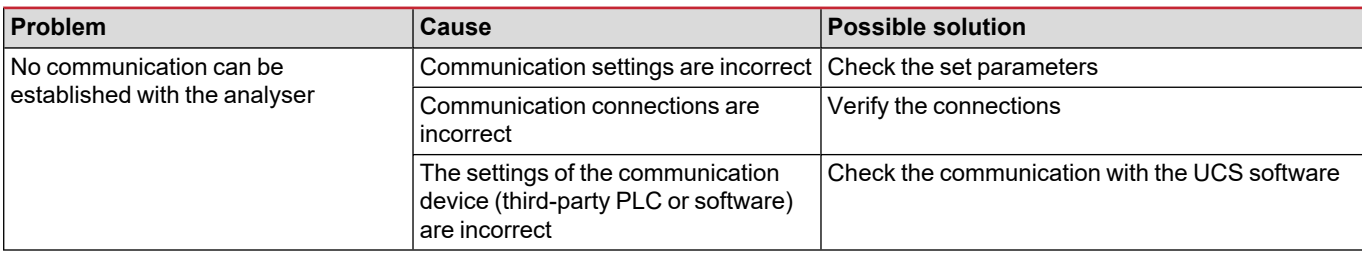

## <span id="page-18-4"></span>**Display problem**

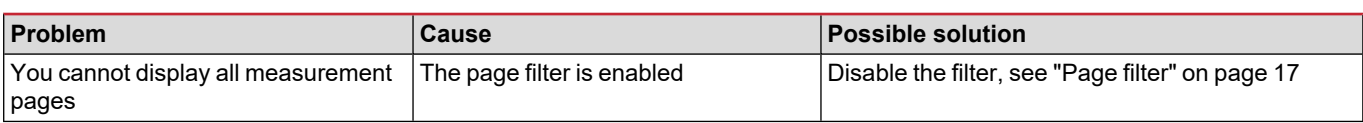

## <span id="page-18-5"></span>**Download**

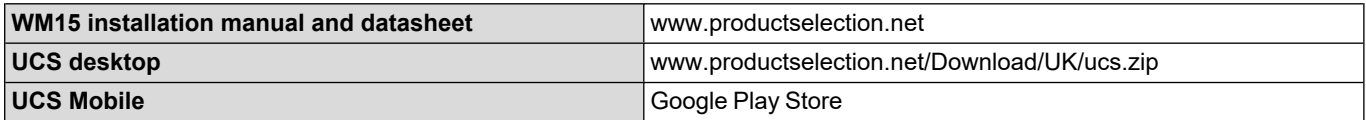

## <span id="page-19-0"></span>**Cleaning**

To keep the display clean, use a slightly wet cloth. Never use abrasives or solvents.

## <span id="page-19-1"></span>**Responsibility for disposal**

Dispose of the unit by separately collecting its materials and bringing them to the facilities specified by government authorities or by local public bodies. Proper disposal and recycling will help preventing potentially harmful consequences for the environment and for people.

### **CARLO GAVAZZI Controls SpA**

via Safforze, 8 32100 Belluno (BL) Italy

www.gavazziautomation.com info@gavazzi-automation.com info: +39 0437 355811 fax: +39 0437 355880

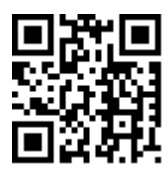

**WM15** - Instruction manual 16/05/2022 | Copyright © 2021